## **VPN HOWTO WINDOWS 8-10 ver 3.1**

## **Copyright by CC/IESL-FORTH**

This step-by-step tutorial shows how to setup a PPTP connection on Windows and start using VPN servers.

**Step 1**.Open **Settings** from Windows 10 start menu Then choose **Network & Internet**.

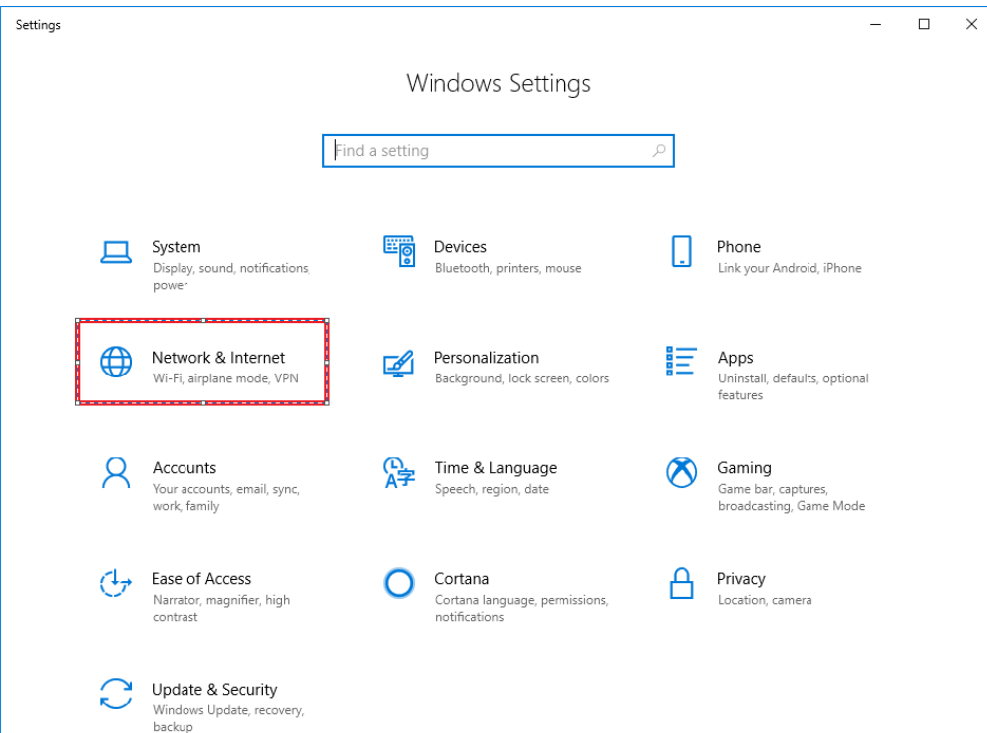

**Step 2**. In the next window, choose: **VPN**.

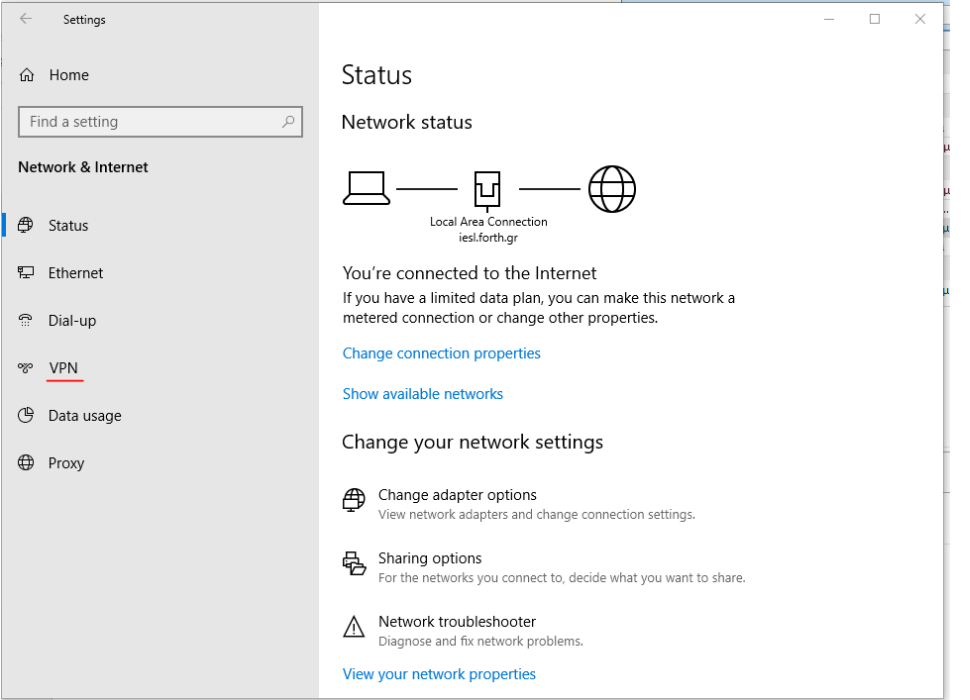

## **Step 3**. In the next window, choose **Add a Vpn Connection**

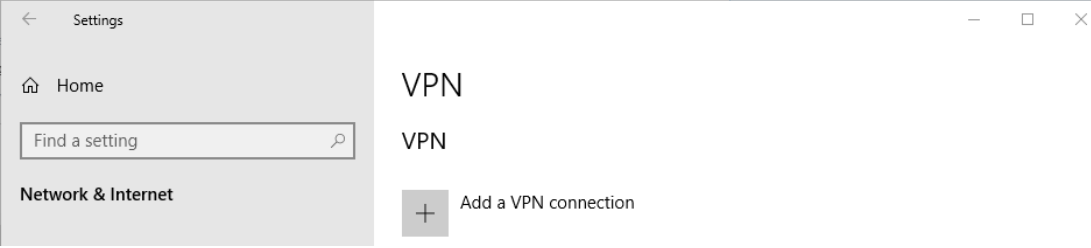

**Step 4**. Under **VPN provider** choose **Windows (Build-in)**

**Step 5**. Then enter **IESL-FORTH VPN** as the name of the connection in the **Connection Name** box (you can name it as you want)..

**Step 6**. Then enter server name or address : **vpn.iesl.forth.gr**

**Step 7**. Under **VPN type** choose **Secure Socket Tunneling Protocol(SSTP)**

**Step 8**. Under **Type of sign-in info** choose **User name and password**

**Step 9.** Type your email address (**username@iesl.forth.gr**) as username and password and click **Remember my sign-in info** and click **Save**

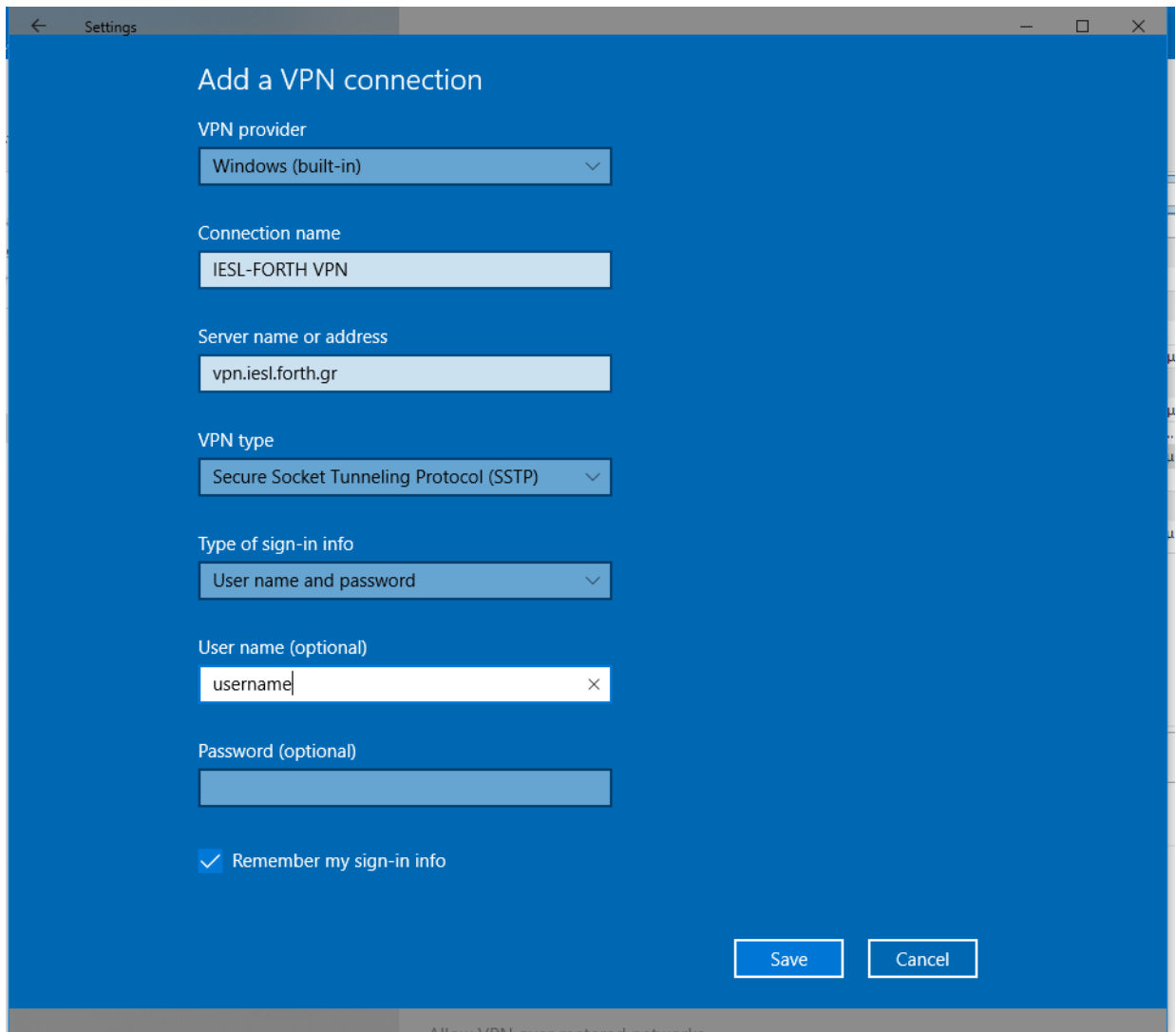

**Step 10**. Click again on the network monitor icon on the bottom right-hand corner, find **IESL-FORTH VPN** connection and click **connect**.

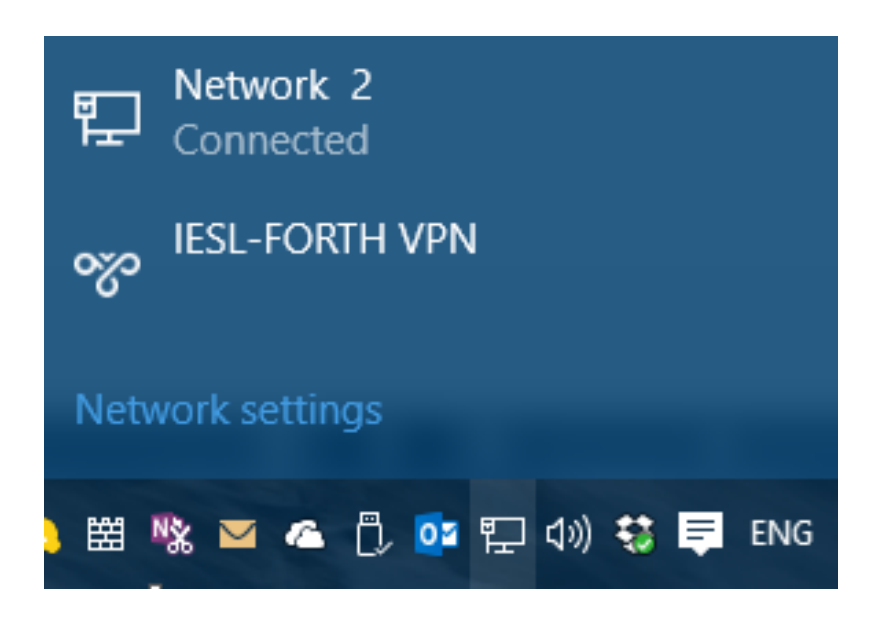

Done, your Windows now should be connected to the VPN server.